## **CARA MENJALANKAN APLIKASI IMPLEMENTASI KRIPTOGRAFI MENGGUNAKAN METODE SHIFT CIPHER, STREAM CIPHER, ELECTRONIC CODE BOOK**

- 1. Install *Java* jdk-6u43-windows-i586.exe
- 2. Install netbeans-6.7.1-ml-windows.exe
- 3. Buka aplikasi netbeans 6.7.1 , maka tampilan akan seperti berikut :

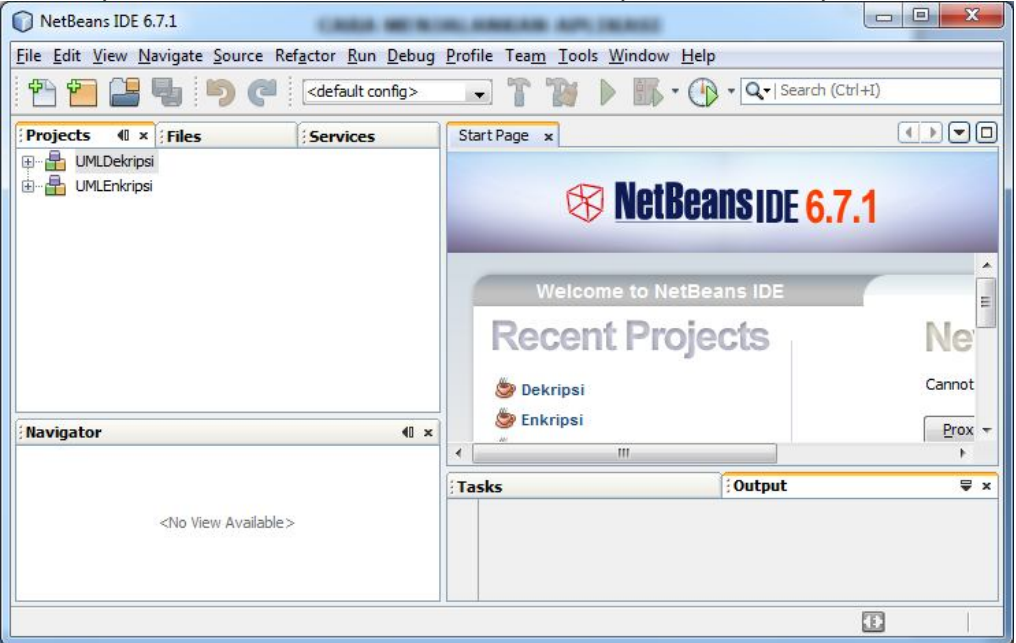

4. Pilih menu File lalu pilih Open Project "Enkripsi" (sesuai dengan lokasi menyimpan Projectnya), maka tampilannya seperti dibawah ini:

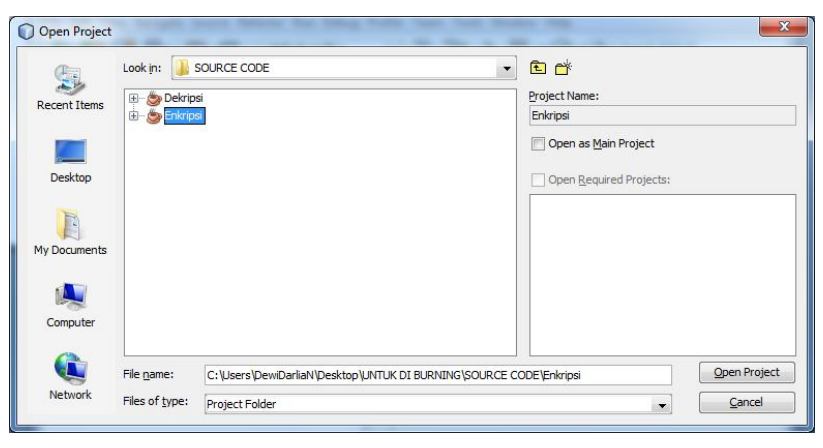

5. Kemudian untuk menjalankan aplikasi tersebut maka klik kanan project, pilih run gambarnya adalah:

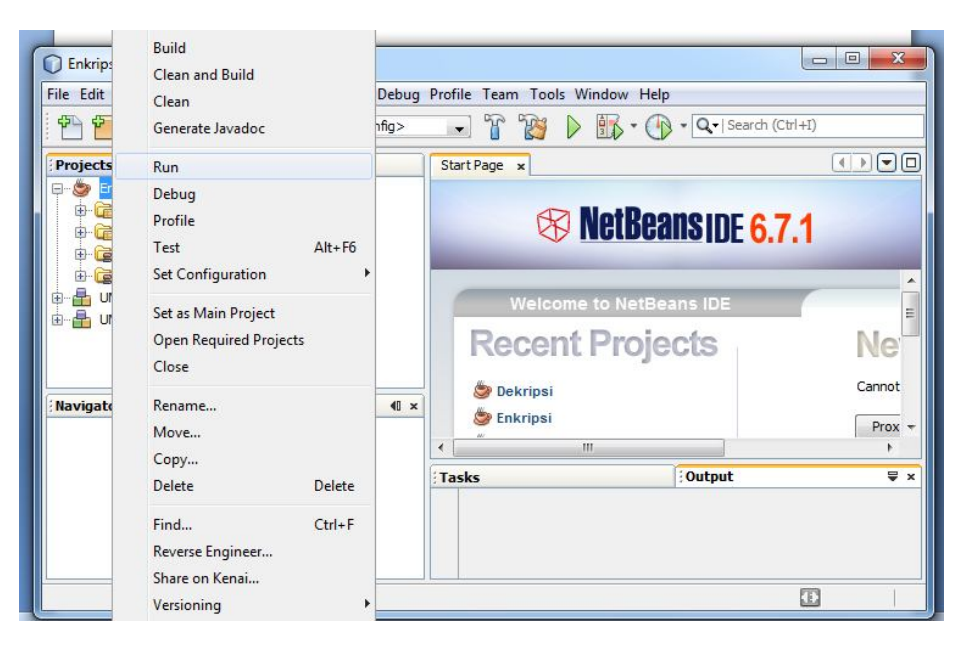

6. Jika programnya dijalankan, maka tampilannya adalah sebagai

## berikut:

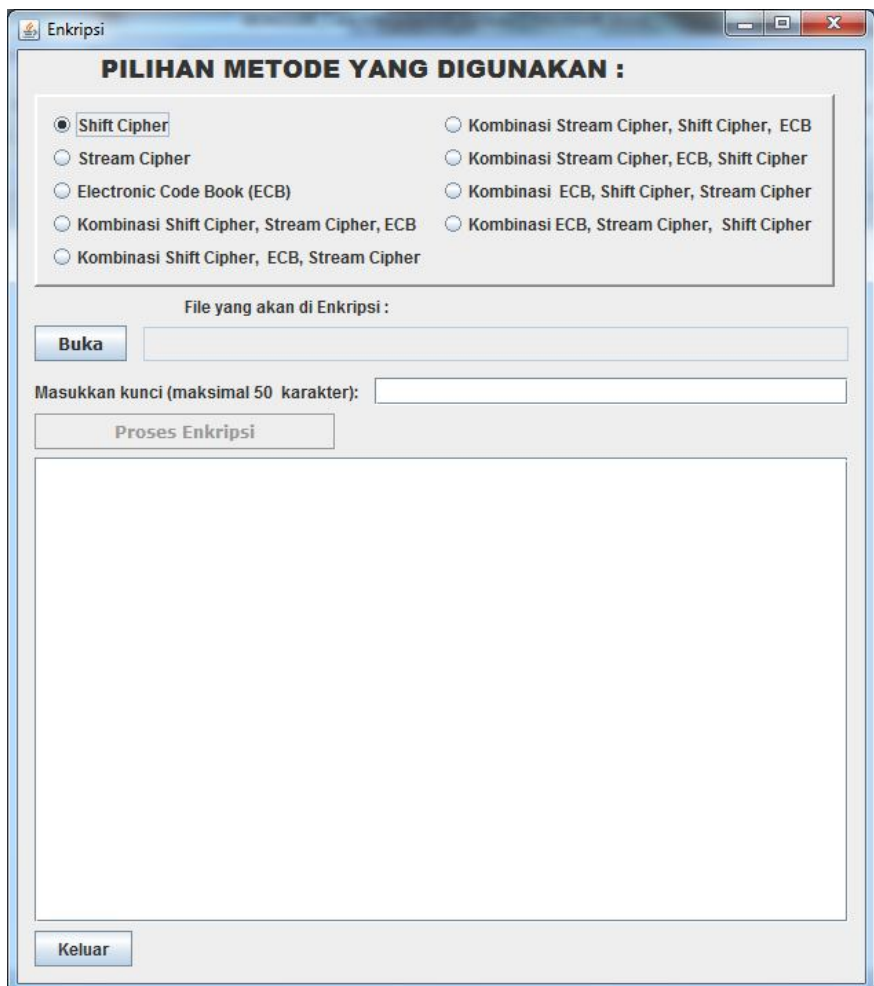

Pilihlah dengan mengeklik radio button pada pilihan metode yang digunakan, kemudian klik button Buka untuk membuka file yang akan di enkripsi. Kemudian masukkan kuncinya. Dengan mengklik button Proses Enkripsi, maka proses enkripsi akan di jalankan.

7. Untuk menjalankan aplikasi Dekripsi, caranya hampir sama saat menjalankan aplikasi Enkripsi, yaitu dengan cara membuka project Dekripsi, lalu menjalannyanya dengan di running sehingga akan muncul form seperti di bawah ini :

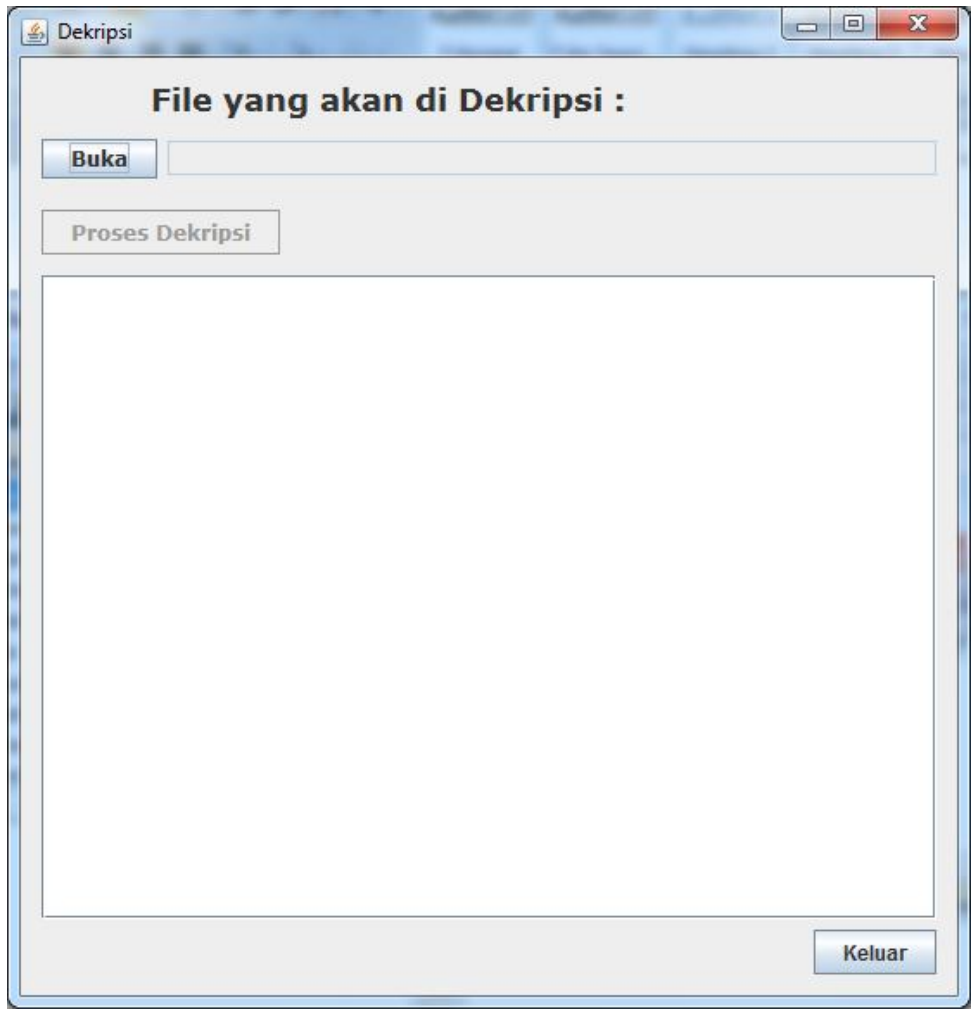

Button Buka digunakan untuk membuka file yang akan di dekripsi. Button Proses Dekripsi digunkan untuk melakukan proses dekripsi.